## **Fulton Bank | CASH MANAGEMENT**

## BOSS Online Banking – User Guide User Alerts

BOSS Online Banking has enhanced and added additional user Alerts. Listed below is an overview of those new alerts.

## Approval Window Passed

Users will now be able to create an Approval Window Passed alert in BOSS. This alert will provide details of when payments cannot be processed because the cutoff window has passed. This enables a user to determine what steps to take next when payments are in a status of passed cutoff time.

To create this alert, follow the steps below

- Log on to BOSS
- Click on Administration & Settings
- Click on Alerts Center
- Click Add New Alert

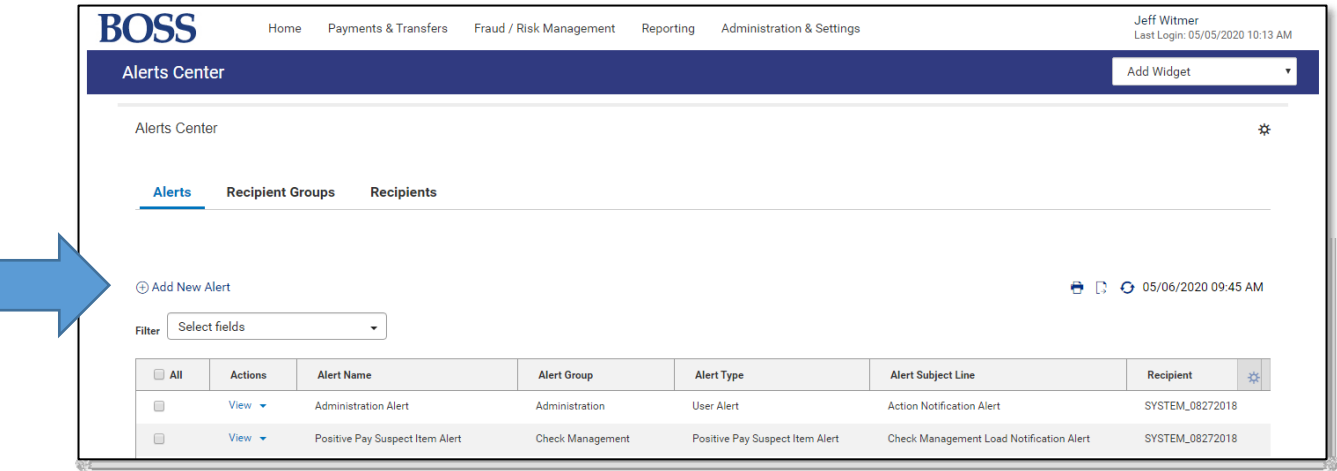

Clicking on **Add New Alert** will bring you into the New Alert screen.

## **Fulton Bank | CASH MANAGEMENT**

- Enter in an Alert Name
- Select Payments and Transfers for the Alert Group
- Select Approval Window Passed for the Alert Type
- Select Immediate for the Alert Timing
- Select a Recipient/Recipient Groups from your saved Recipient list

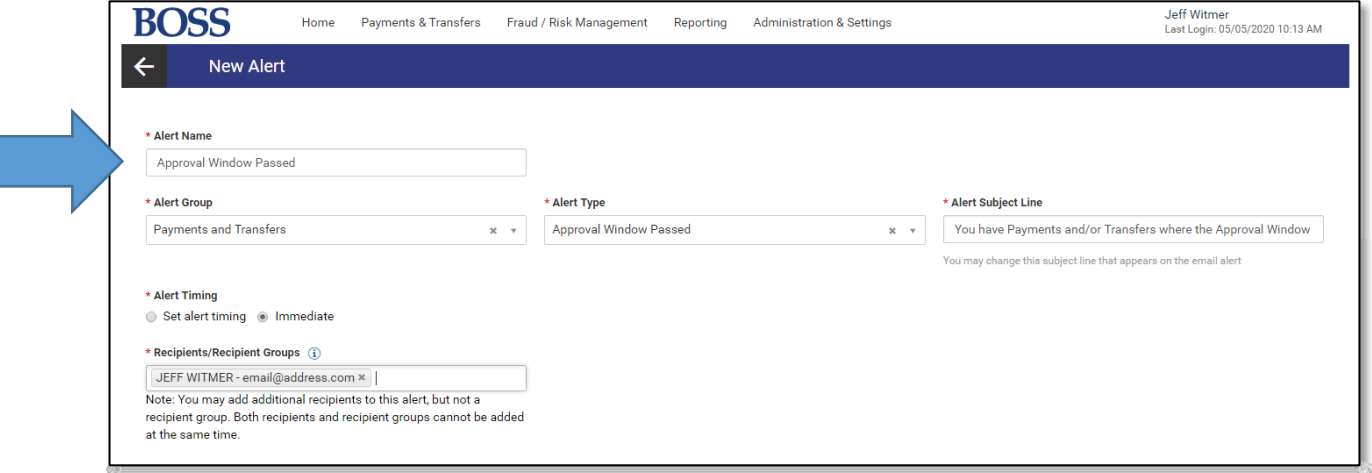

- Leave the Payment Type blank (default)
- Leave the Debit & Credit Amounts blank (default)

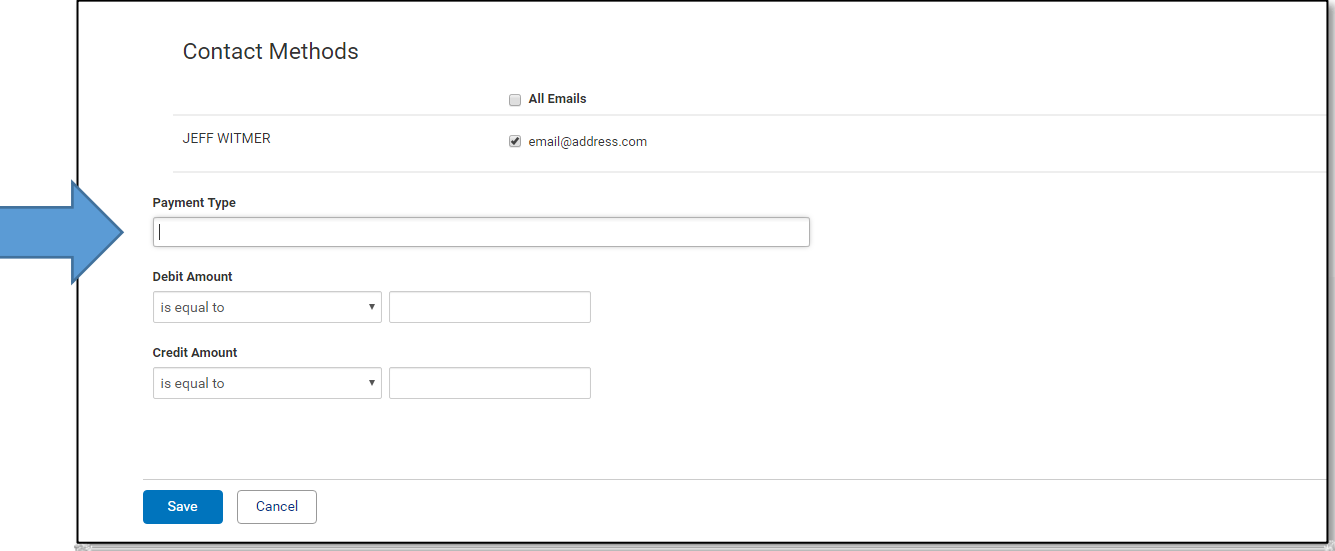

• Click Save